# **NettieStart**

# Hallo, ik ben Nettie. Leuk dat we gaan samenwerken. Laten we snel beginnen!

*Ik geef voor de regel aan of het over een handeling gaat ( van doen), of het extra informatie betreft ( ) of een voorbeeld ( )*

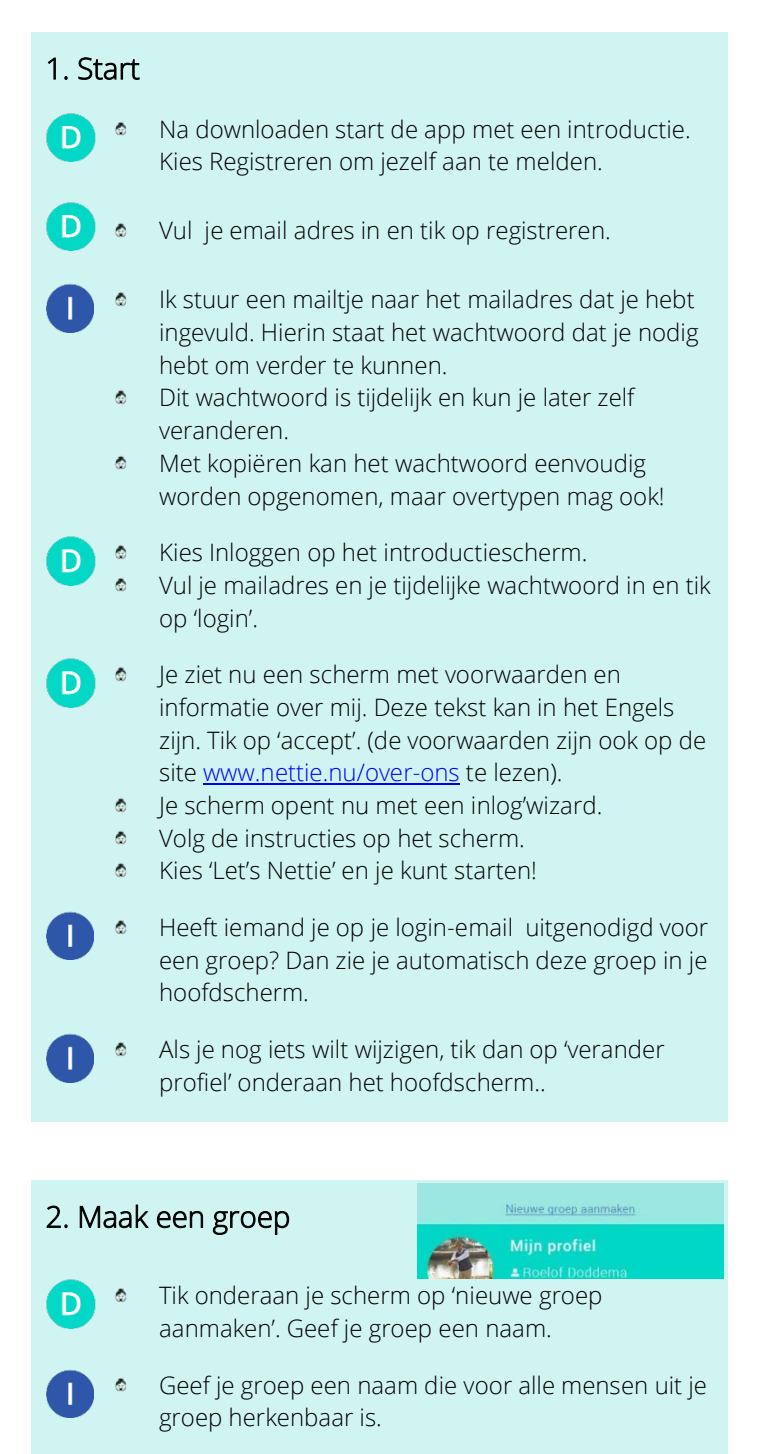

- Ga je samen de zorg voor meneer Jager regelen? Noem je groep dan bijvoorbeeld 'Kees Jager'.
	- Je kunt een foto bij de groep plaatsen door op het

blauwe icoontje bij de oranje stip te klikken.

- Kies voor de groep 'Kees Jager' bijvoorbeeld een foto van meneer Jager.
- Je kunt zoveel groepen maken als je wilt.
- Tik op 'ga', of onderaan je scherm op 'maak nieuwe groep'. Hiervoor moet je eerst je toetsenbord sluiten.
- Je komt nu in het groepsscherm. De groep komt bovenin je scherm te staan.

# 3. Nodig groepsleden uit voor je groep

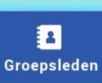

- Tik op de naam of foto van de groep om op het  $\mathsf{D}$ beginscherm te komen.
	- Tik op 'groepsleden' om anderen uit te nodigen voor je groep.
	- Tik op 'toevoegen groepslid'. Vul in ieder geval voornaam, achternaam en e-mail adres in van iemand die je wilt uitnodigen.
	- Tik op 'toevoegen groepslid'. Hiervoor moet je eerst je toetsenbord sluiten.
	- Herhaal dit voor alle mensen die je wilt uitnodigen. Nodig je iemand uit die mij nog niet kent? Dan
	- stuur ik deze persoon een mailtje met een uitnodiging om lid te worden van Nettie en van je groep. In het mailtje leg ik ook uit hoe dat moet. Kennen we elkaar wel? Dan laat ik weten dat deze persoon in jouw groep zit.

### 4. Wat moet ik regelen?

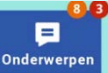

- Tik op de groepsfoto rechtsboven op je scherm. Je gaat nu terug naar het beginscherm van de groep.
- Wanneer je op de foto van de groep tikt, ga je altijd terug naar het beginscherm van de groep. Waar je ook bent.
	- $\bullet$  Wil je terug naar het overzicht met alle groepen

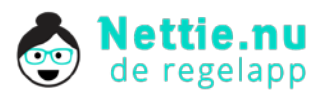

#### waar je in zit? Tik dan op mijn logo linksboven!

- Tik op 'onderwerpen'. Je komt nu in het onderwerpen scherm.
- In het onderwerpenscherm kun je zien wie wat doet. Als er iets nog geregeld moet worden zie je dit aan de oranje kleur. Klik op 'Regel ik' en iedereen weet dat jij het regelt!
- Tik op 'onderwerp aanmaken'.
- (4.1) Wat moet er geregeld worden? Vul dit in bij 'titel'.
- Vaak is het onderwerp een taak, zoals bezoek, boodschappen doen enz.
- Meneer Jager heeft een afspraak bij de tandarts waar hij niet alleen naar toe kan. Vul dan bijvoorbeeld 'naar de tandarts' in.
	-
- | ® Kies:<br>| ® 'regel ik' > als jij Regel i  $\circ$ deze taak zelf op je neemt. Bijvoorbeeld zelf op bezoek gaat of boodschappen doet.
- 'moet iemand regelen' > als je wilt dat iemand anders deze taak gaat doen
- 'hoeft niet geregeld' > als je iets over dit onderwerp wilt bespreken\*.
- Sluit je toetsenbord af en tik op 'onderwerp aanmaken' onderaan je scherm
- \*Meneer Jager heeft een opvouwbare rolstoel, die makkelijk inde auto past. Je hebt die rolstoel nodig, maar je weet niet waar hij is. Je maakt het onderwerp 'rolstoel?' aan, en kiest voor 'hoeft niet geregeld'. Je kunt nu aan de rest van de groep vragen waar de rolstoel is, en afspreken hoe de rolstoel bij jou komt.
- Tik op 'datum en tijd' om de agenda te openen.
	- De agenda opent met de datum van vandaag.
	- Tik op de plus (+) of min (-) boven de dag, maand en jaar om naar de datum te gaan die je wilt instellen.
		- Tik op 'stel'.
- De agenda opent bijvoorbeeld op 19 september 2014. Meneer Jager moet op 8 oktober 2014 naar de tandarts. Tik op de min (-) onder 19 totdat er 08 staat. Tik op de plus (+) boven sep (september) om naar oct (oktober) te gaan. Tik op 'stel'.
- Je gaat automatisch terug naar het beginscherm van het onderwerp.
- Tik op het blauwe klokje om de tijd in te stellen. Tik op 'stel'.

Gebruik de plus (+) en min (-) boven en onder de getallen om de tijd in te stellen.

- De klok opent met 13:00. Meneer Jager moet om 14:30 uur bij de tandarts zijn. Tik op de plus boven 13 om naar 14 te gaan. Tik op de plus boven 00 tot er 30 staat. Tik op 'stel'.
- 

Tik onderaan je scherm op 'onderwerp aanmaken'.

- Het onderwerp Meneer Jager naar de tandarts op 8 oktober 2014 om 14:30 uur is aangemaakt en staat in de agenda.
- Komt een taak vaker voor? Zet dan 'herhalen' aan door op het groen omrande rondje achter 'herhalen' te tikken. Tik op de 1 bij 'aantal' om in te vullen hoe vaak de taak herhaald moet worden. Tik op de 0 bij 'frequentie' om in te vullen om de hoeveel dagen de taak herhaald moet worden.
- Meneer Jager moet de komende vijf weken iedere D maandag naar de dokter. Vul bij aantal '5' in en vul bij frequentie '7' in.

#### 5. Een onderwerp aanmaken vanuit de agenda

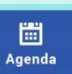

- Een onderwerp aanmaken en in de agenda zetten kan ook via 'agenda' (in plaats van via 'onderwerp').
- Tik op de groepsfoto om naar het beginscherm van de groep te gaan.
- $\bullet$ Tik op 'agenda'.
- Tik op de pijltjes (< , >) naast de maand om een andere maand te kiezen.
- Tik op de dag waarop je het onderwerp wilt maken.
- LET OP: De agenda opent in de WEEK waarin de dag valt die je had gekozen. Je moet dus nog een keer de dag kiezen.
- De agenda opent met het overzicht van de maand september.
- Je tikt op het pijltje (>) achter 'september 2014 om naar oktober te gaan.
	- **De tikt op woensdag 8 oktober.** De agenda opent week 41 van 2014, in deze week valt ook 8 oktober.
	- Je tikt op woensdag 8 oktober
- Tik op de dag die je wilt kiezen om de agenda voor deze dag te openen.
	- Tik op 'onderwerp aanmaken' bovenaan je scherm. Volg de stappen bij (4.1) om het onderwerp verder aan te maken.

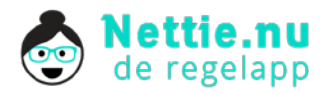